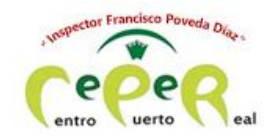

**CEPER INSPECTOR FRANCISCO POVEDA DÍAZ**

# JITSI. MANUAL DEL ALUMNADO

### **ÍNDICE**

CÓMO ENTRAR A TRAVÉS DEL [ORDENADOR](#page-0-0)

CÓMO [ENTRAR](#page-1-0) A TRAVÉS DEL MÓVIL

CÓMO [FUNCIONA](#page-4-0) PARA VER [CORRECTAMENTE](#page-4-1) AL MAESTRO/A PARA PEDIR TURNO DE [PALABRA](#page-5-0) PARA [PARTICIPAR](#page-6-0) EN EL CHAT PARA [COMPARTIR](#page-6-1) TU PANTALLA PARA [ACTIVAR/SILENCIAR](#page-7-0) TU MICRÓFONO

# <span id="page-0-0"></span>**CÓMO ENTRAR A TRAVÉS DEL ORDENADOR**

- 1. Abre internet
- 2. Escribe la siguiente dirección:

#### <https://meet.jit.si/>

3. En este apartado, escribe el nombre de la reunión y dale al botón VAMOS:

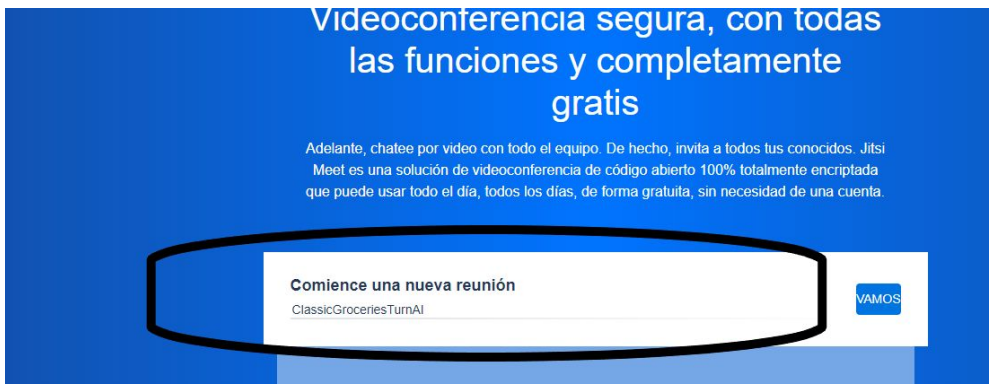

Recuerda que el nombre de la reunión tiene que ser EXACTAMENTE IGUAL al que te da el maestro/a (mayúsculas, unión de palabras, etc.)

- 4. La primera vez que entras, tienes que hacer dos cosas:
	- a. Poner tu nombre.
	- b. dar permiso, cuando te pregunte, para usar la cámara y el micrófono.
- 5. Si no lo has hecho, y vas a entrar otra vez, la forma de dar estos permisos es la siguiente:

Muévete encima de la pantalla hasta que veas esto:

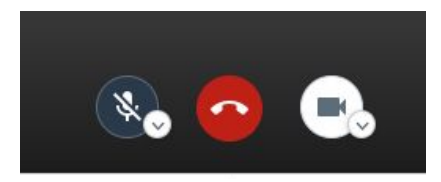

Activa el micrófono (izquierda) y la cámara (derecha). En esta imagen, observa que el micrófono está desconectado (tachado) y la cámara conectada.

Otra forma, es pulsar el candado que hay en la barra de direcciones, y activar o desactivar los permisos correspondientes:

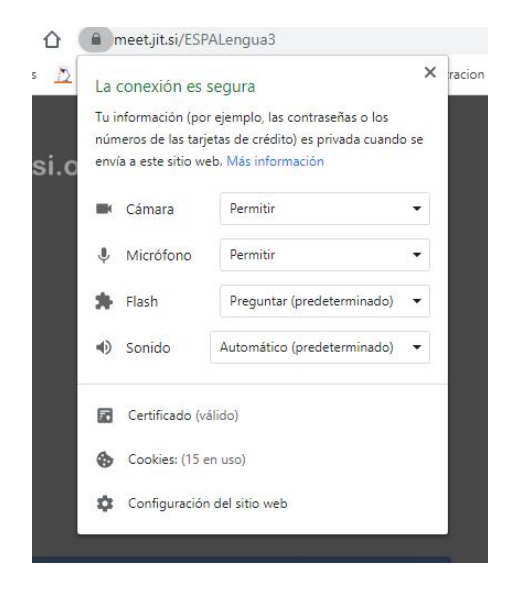

# <span id="page-1-0"></span>**CÓMO ENTRAR A TRAVÉS DEL MÓVIL**

1. Ve a la tienda de aplicaciones (play store o similar)

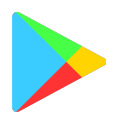

2. Escribe JITSI MEET

Pulsa encima de la aplicación que tiene ESTE ICONO. Pulsa INSTALAR.

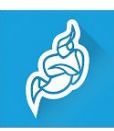

- 3. Haz clic en ABRIR
- 4. Activa el VÍDEO si quieres usar la cámara.

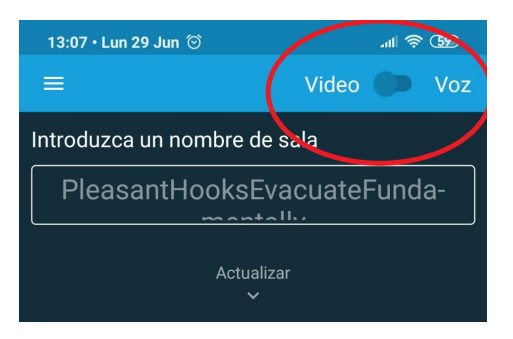

5. Introduce el nombre de la sala o reunión aquí y haz clic en Crear/unirse.

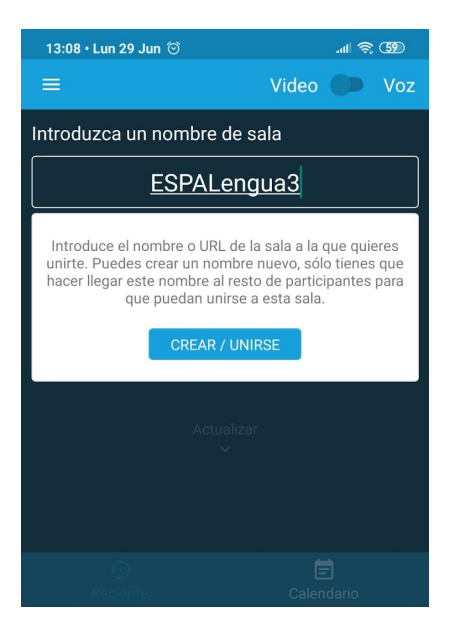

6. Haz clic en Permitir para dar permiso a la grabación de audio y vídeo.

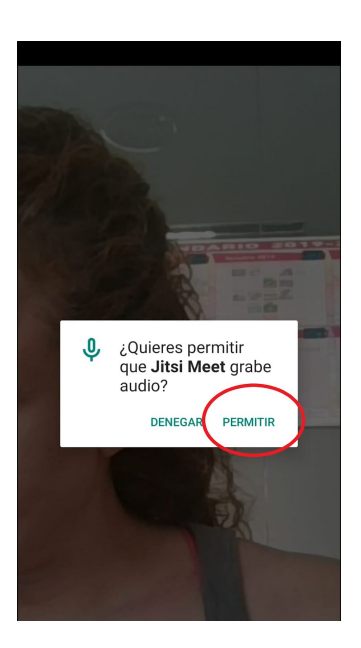

7. Si en algún momento de la sesión quieres activar/desactivar el micrófono o la cámara, pulsa encima de la parte amplia de la pantalla y saldrán los botones necesarios (ver el punto 5 de "Entrar con el ordenador"

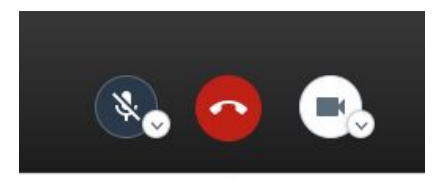

Si no es la primera vez que entras, sigue los siguientes pasos:

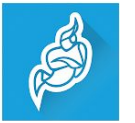

8. Busca el símbolo de jitsi  $\mathbb{R}$  en el móvil y púlsalo para entrar en la aplicación.

9. Te saldrá una lista con las salas en las que hayas estado antes. Pulsa en la sala a la que quieras entrar.

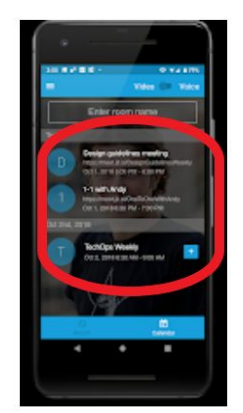

10. Si es una reunión nueva, escribe su nombre aquí:

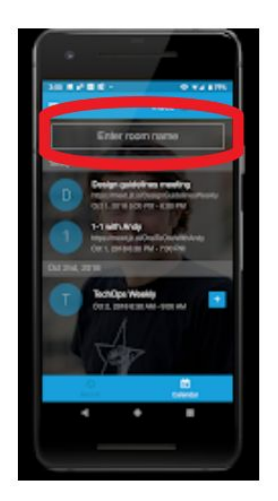

Por último, si ya tienes la aplicación instalada, hay otra forma de entrar. Pueden mandarte en enlace a la sesión a través de whatsapp. De esta forma, pinchando sobre él entras directamente.

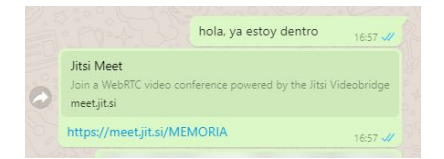

## <span id="page-4-1"></span><span id="page-4-0"></span>**CÓMO FUNCIONA**

## **PARA VER CORRECTAMENTE AL MAESTRO/A**

Hay dos tipos de visión de los participantes en la reunión:

TIPO 1: Aparecen todos los participantes en el mismo tamaño

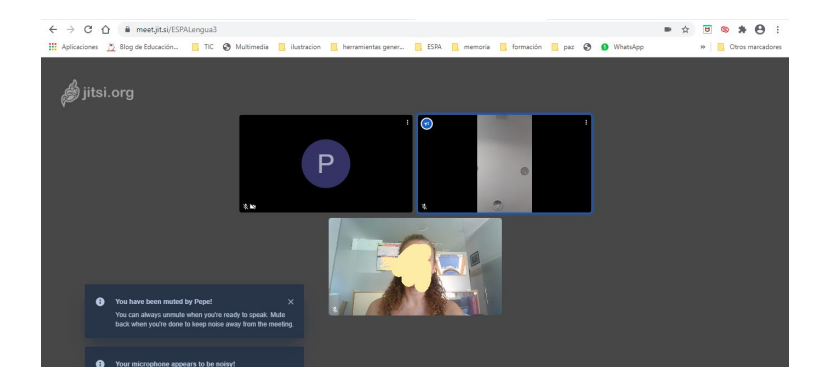

TIPO 2: Aparece un participante destacado.

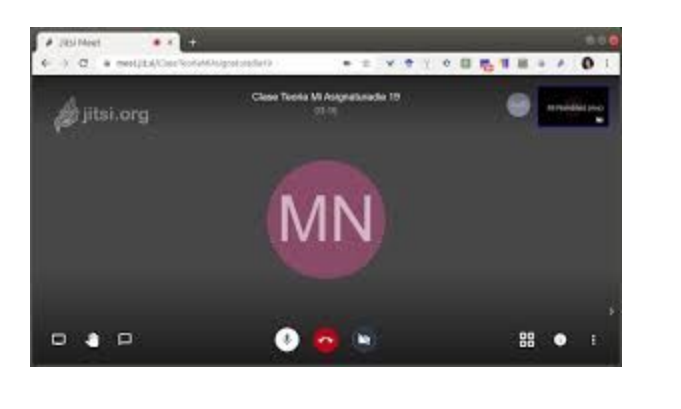

Para cambiar de un tipo a otro, se usa este botón:

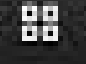

Para ver correctamente al maestro/a y lo que este/a proyecte, debes estar en el tipo 2 y pulsar encima del maestro/a. Si estás usando el móvil, abajo te aparecen los participantes. Desliza con el dedo hasta encontrar al maestro/a y pulsa encima de él/ella.

## <span id="page-5-0"></span>**PARA PEDIR TURNO DE PALABRA**

Si pulsas la pantalla, verás que a la izquierda salen los siguientes botones:

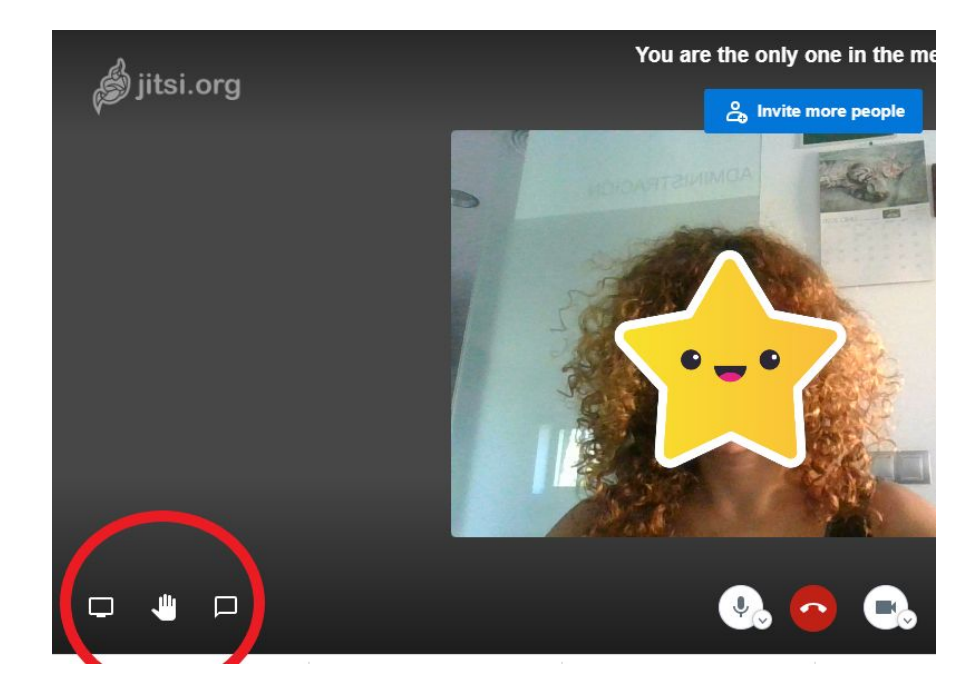

El botón del centro sirve para pedir turno de palabra. Si quieres bajar la mano, vuelve a pulsar encima del mismo botón.

En el móvil, esta opción está aquí:

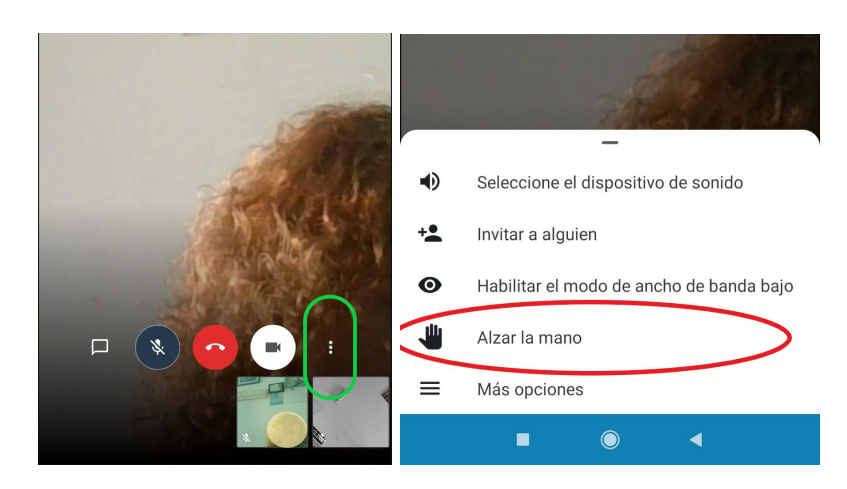

#### <span id="page-6-0"></span>**PARA PARTICIPAR EN EL CHAT**

En el botón de la derecha, está el chat. Sirve para escribir mensajes de texto. Pulsa encima del chat para abrirlo, y usa el teclado para escribir los mensajes.

En el móvil, esta opción está aquí:

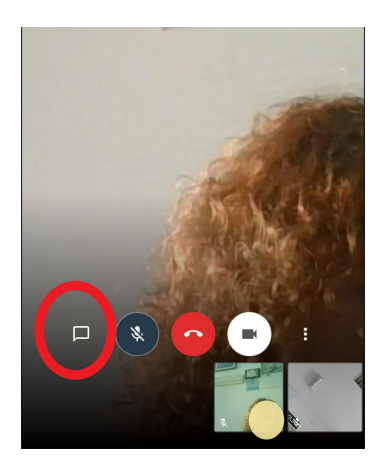

### <span id="page-6-1"></span>**PARA COMPARTIR TU PANTALLA**

En el botón de la izquierda, puedes compartir tu pantalla para que el maestro vea lo mismo que estás viendo tú (páginas, documentos…). Pulsa en ese botón, luego pulsa encima de la pantalla (ver en el círculo rojo) y luego en compartir (círculo verde)

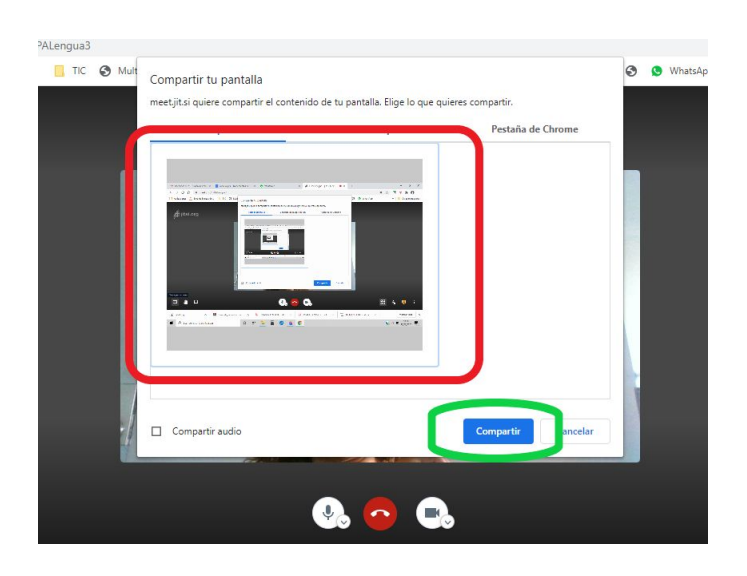

NO EXISTE ESA OPCIÓN EN EL MÓVIL.

# <span id="page-7-0"></span>**PARA ACTIVAR/SILENCIAR TU MICRÓFONO**

Si el maestro pide que silencies o actives el micrófono, o si te quita el sonido y luego te pide que lo vuelvas a activar, pulsa encima de la pantalla y luego encima del botón del micrófono

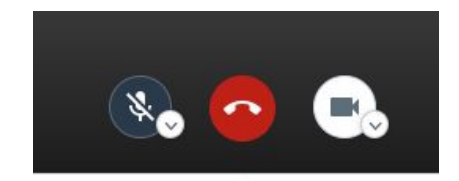